# АЛГОРИТМ действий для работы в модуле электронной системы АИС «Аттестация педагогических работников»

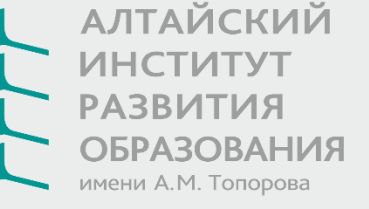

Вход в систему «Аттестация педагогических кадров» осуществляется через систему АИС «Сетевой город. Образование» (см. Рисунок 1).

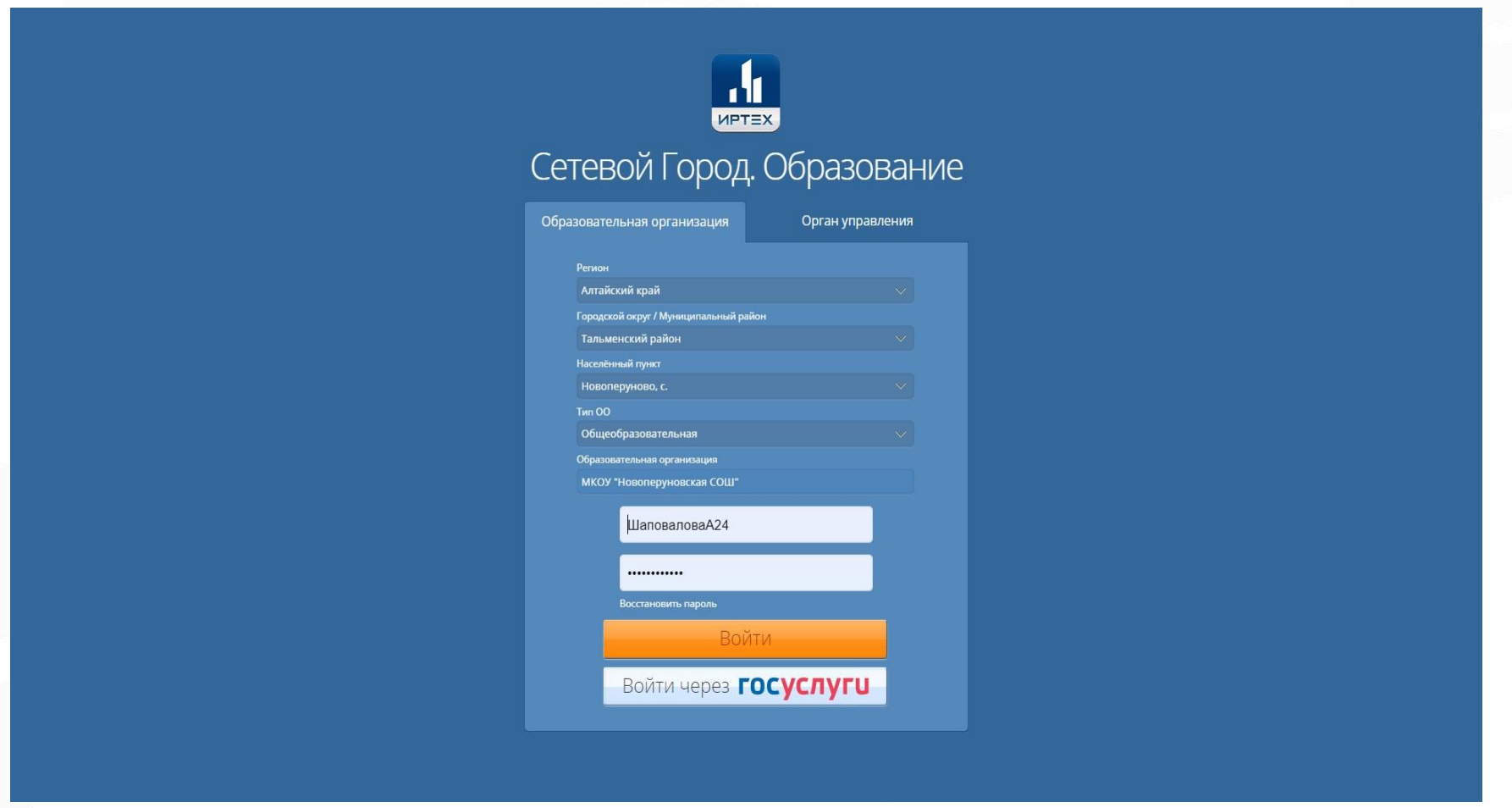

Рисунок 1.

Чтобы войти в систему «Аттестация педагогических кадров» и подать заявление на аттестацию, необходимо в АИС «Сетевой город. Образование» выбрать вкладку меню «Аттестация», пункт «Моя аттестация» (см. Рисунок 2).

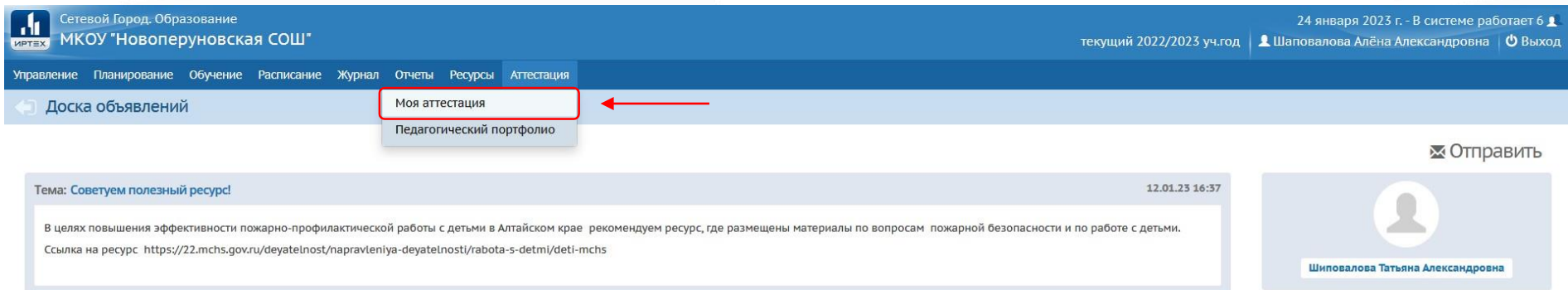

Рисунок 2.

Откроется экран «Моя аттестация». Здесь будут отображаться все поданные заявления в аттестацию в систему «Аттестация педагогических кадров».

Вход в систему «Аттестация педагогических кадров» осуществляется через нажатие кнопки Подать заявление на аттестацию, которая находится под таблицей с данными по заявлениям (см. Рисунок 3).

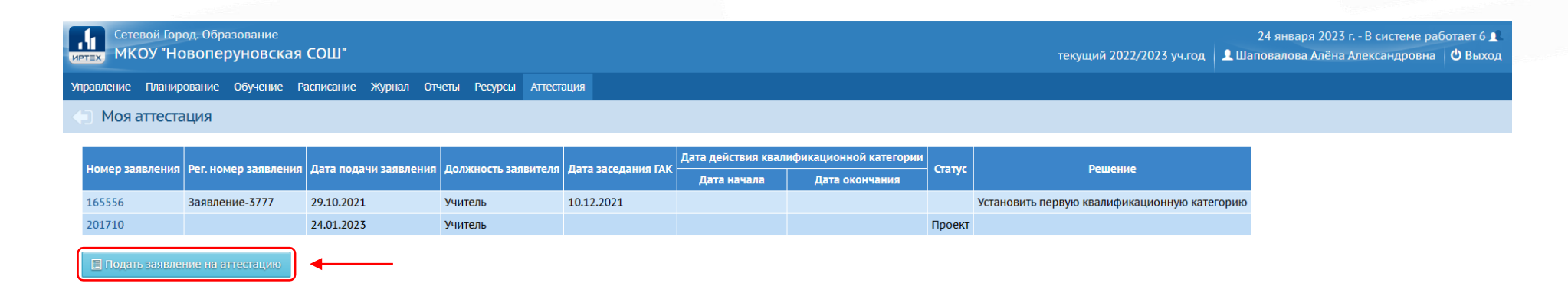

Рисунок 3.

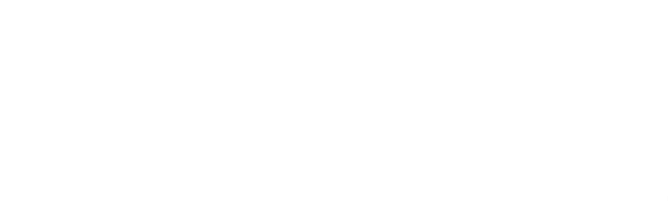

После нажатия кнопки, АИС «Сетевой город. Образование» автоматически перенаправит в систему «Аттестация педагогических кадров».

Чтобы создать заявление на аттестацию необходимо на экране Мои заявления нажать на кнопку Подать заявление (см. Рисунок 4).

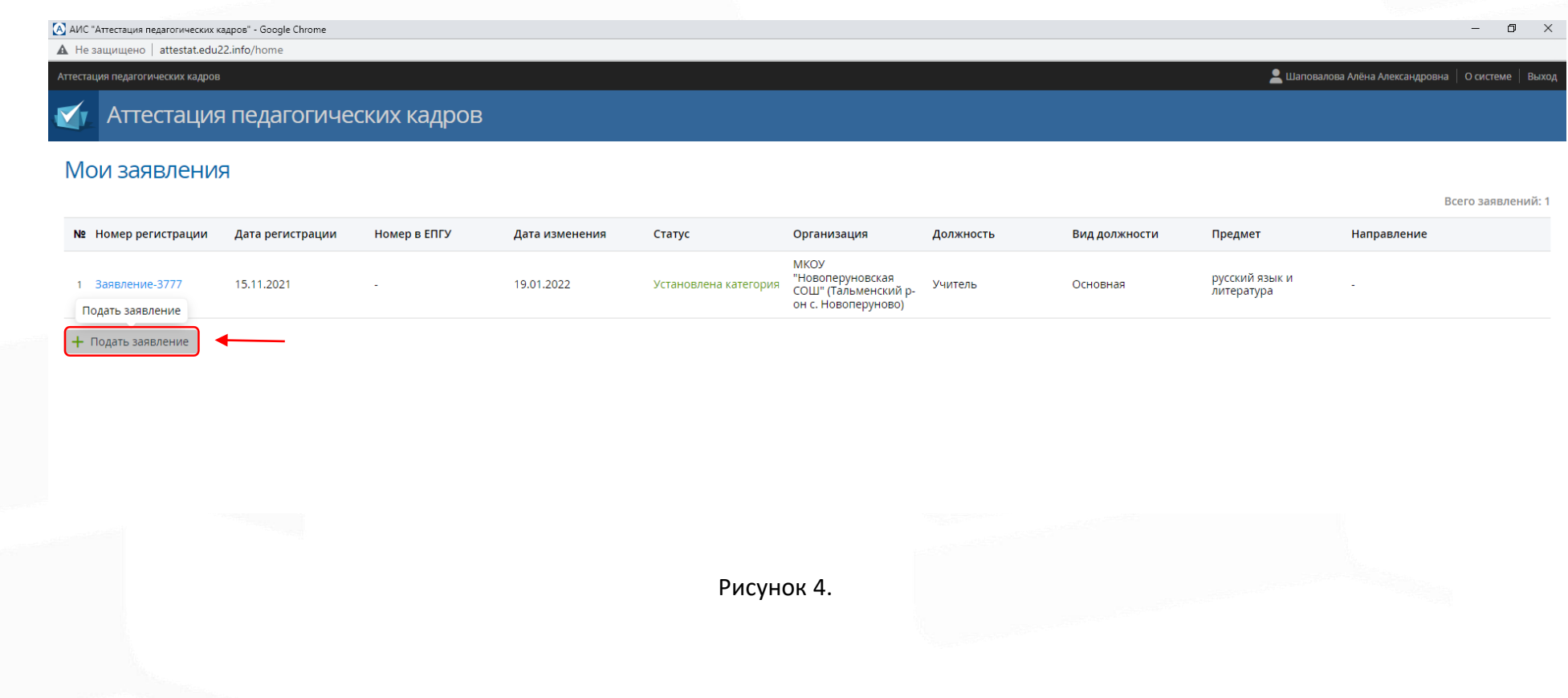

Вся информация, заполненная *системным администратором образовательной организации* в системе АИС «Сетевой город.Образование» в Карточке сотрудника, в разделах: «Основная информация», «Документы, удостоверяющие личность», «Контактная информация», «Дополнительная информация», а также в разделе «Педагогический портфолио» (см. Рисунок 2), автоматически подгружается в системе АИС «Аттестация педагогических кадров».

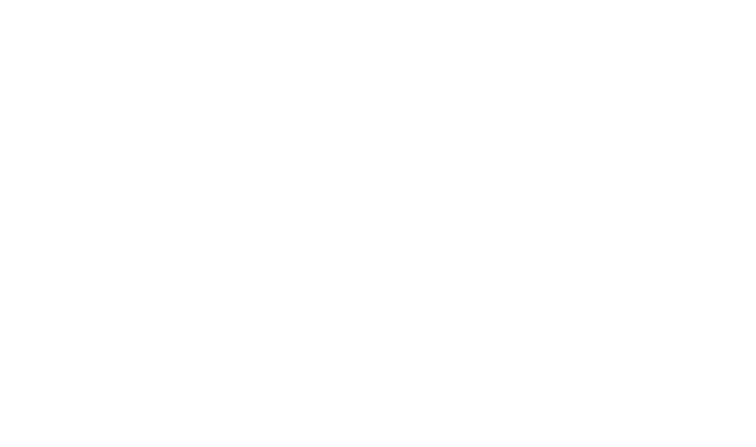

Раздел «Заявление» содержит подразделы: Аттестация, Сведения, Контакты, Персональные данные (ПДн) (см. Рисунок 5).

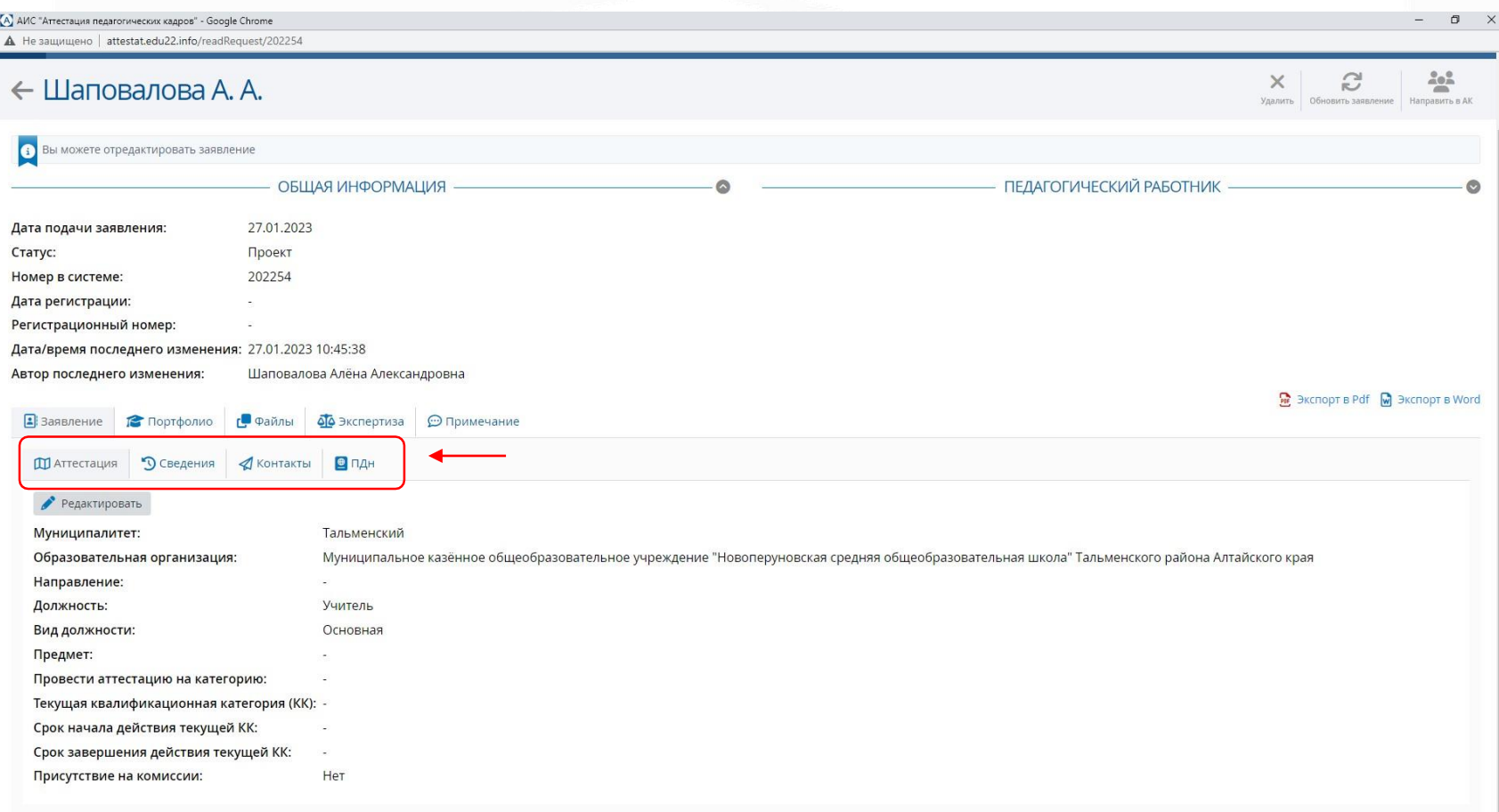

В разделе «Заявление», в подразделе «Аттестация» заполнить все поля с прочерками, путем нажатия кнопки «Редактировать» (см. Рисунок 6).

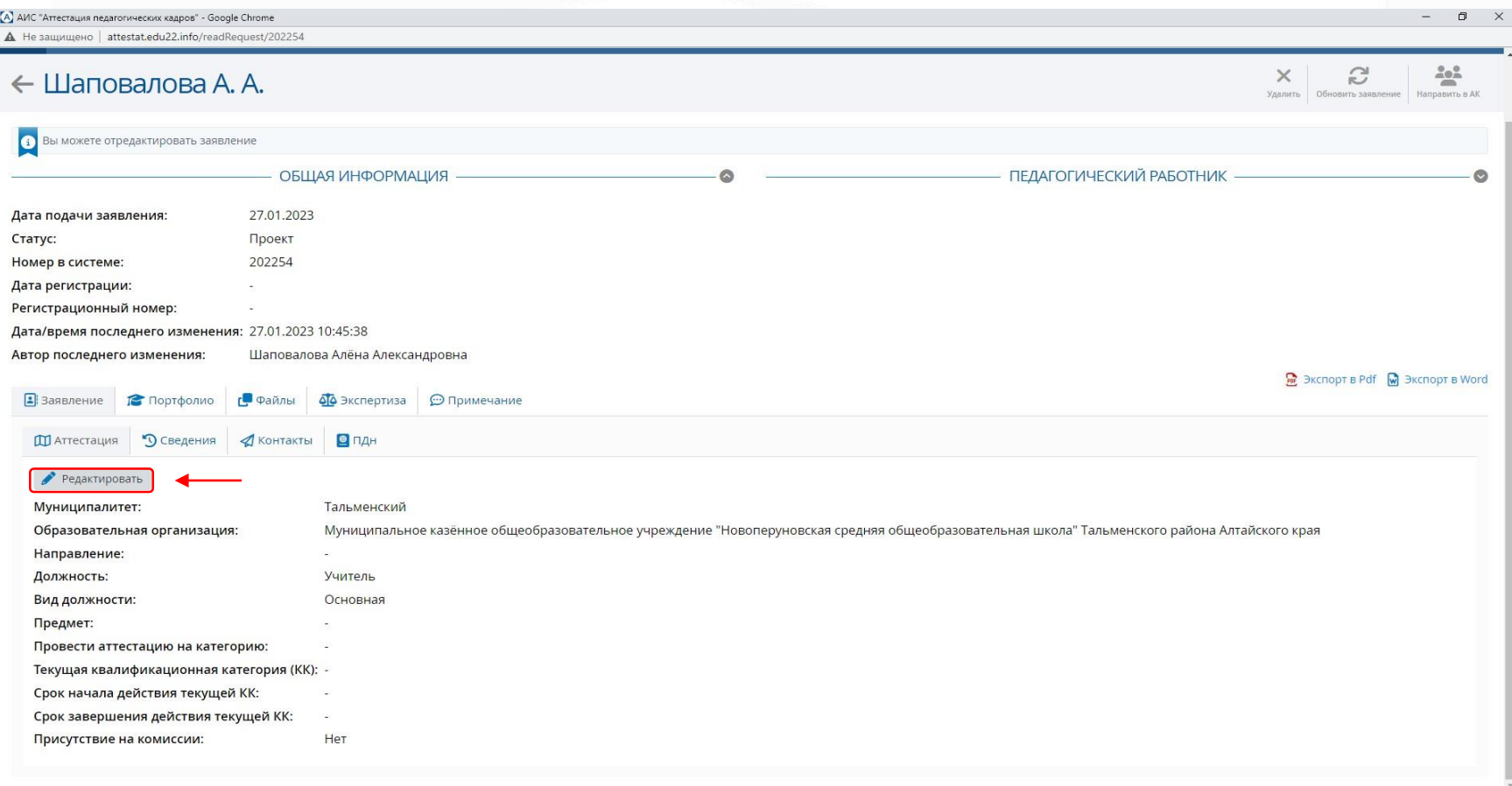

Рисунок 6.

В окне «Редактирование» заполнить все поля под знаком «\*»: «Муниципалитет», «Образовательная организация», «Вид должности», «Должность», «Направление», «Предмет», «Провести аттестацию на категорию» (см. Рисунок 7).

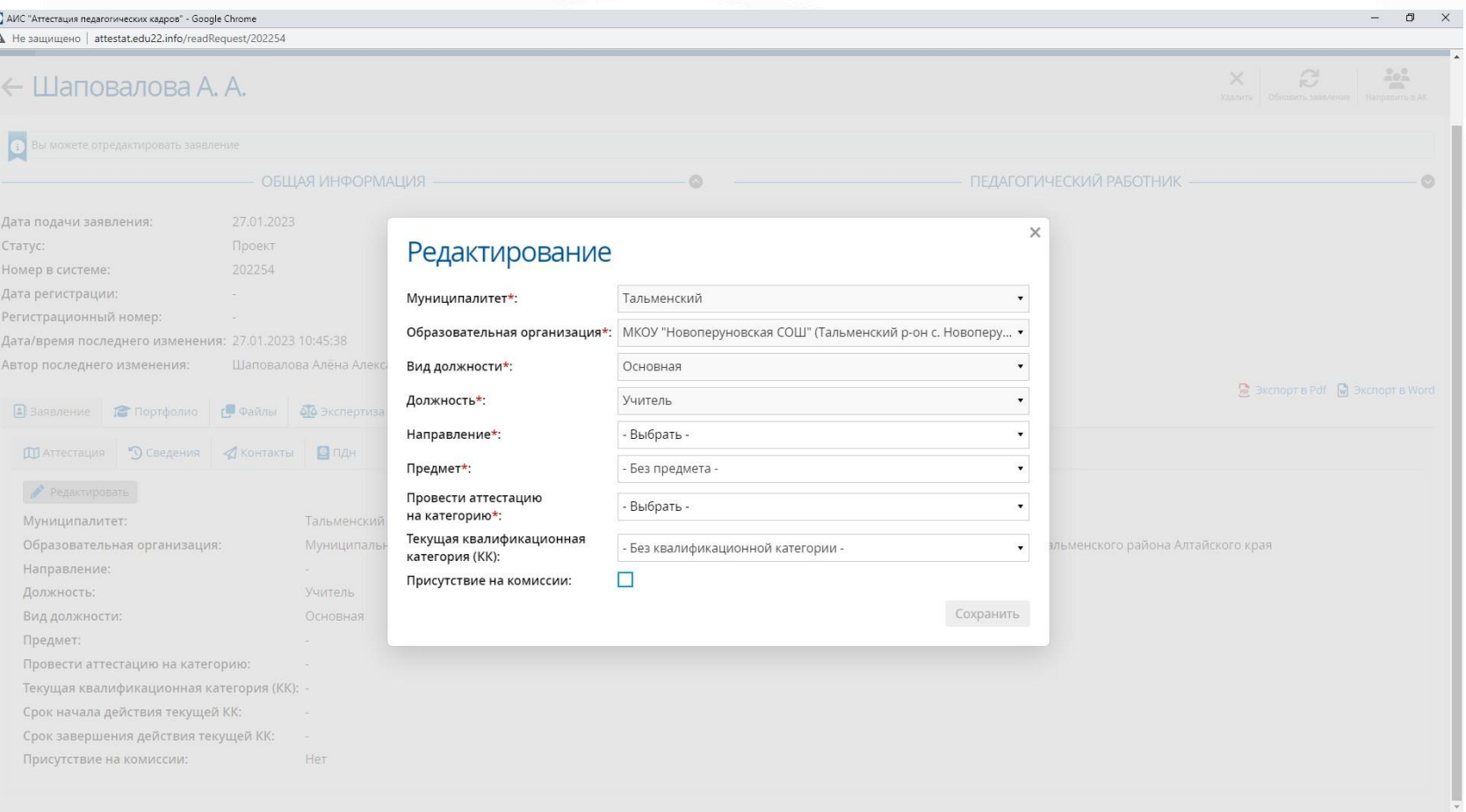

Рисунок 7.

В поле «Направление» необходимо выбрать *«учитель общеобразовательных организаций»* (см. Рисунок 8).

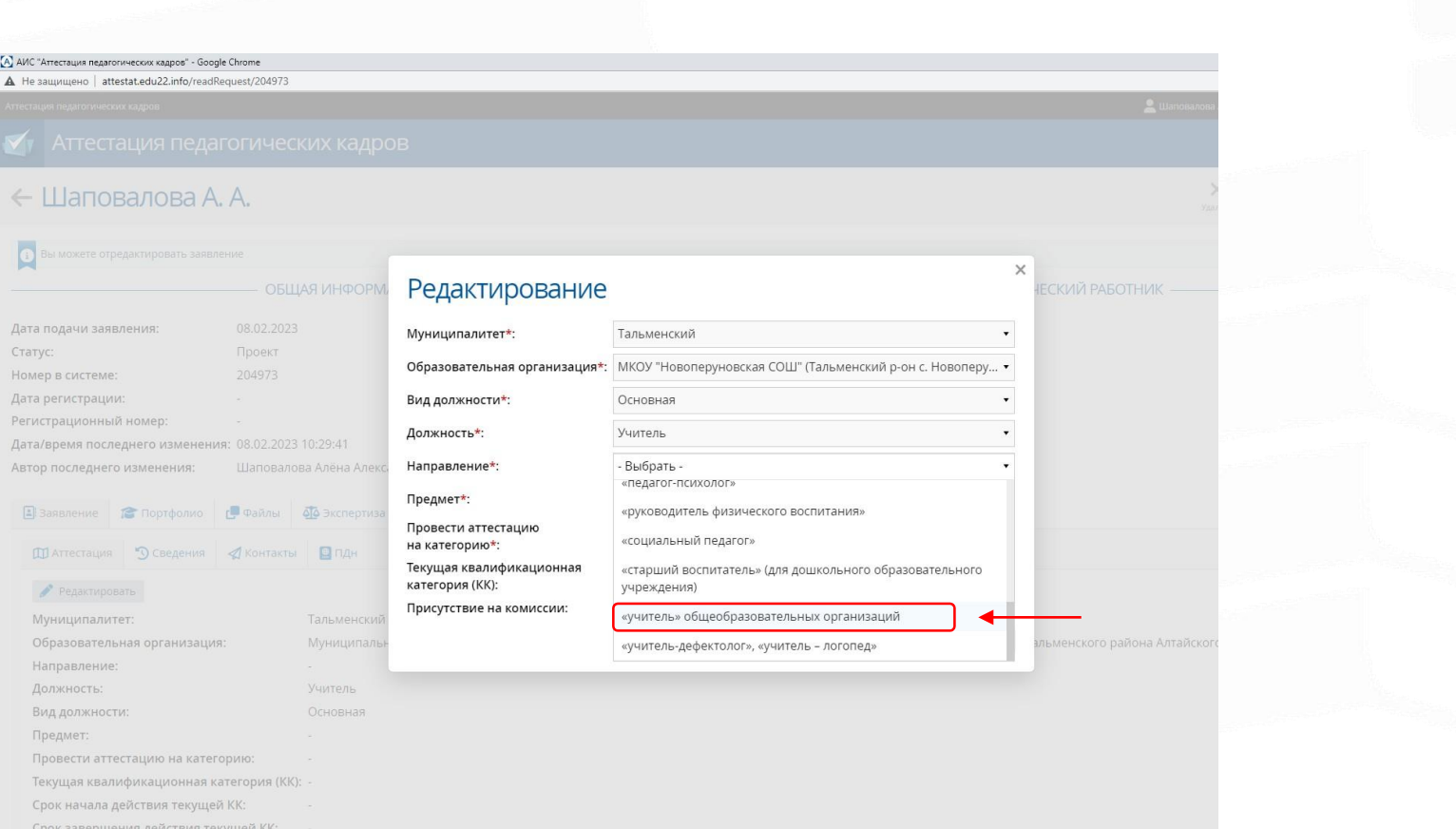

«Текущая квалификационная категория» заполняются путем выбора предложенных вариантов (нажать на треугольный значок справа). «Срок начала и срок завершения действия текущей КК» заполняются путем выбора даты в календаре (см. Рисунок 9).

Дата в поле «Срок завершения действия текущей КК» рассчитывается автоматически. Для того, чтобы указать подлинную дату завершения действия текущей КК, необходимо эту информацию отредактировать В «Карточке сотрудника» системному администратору.

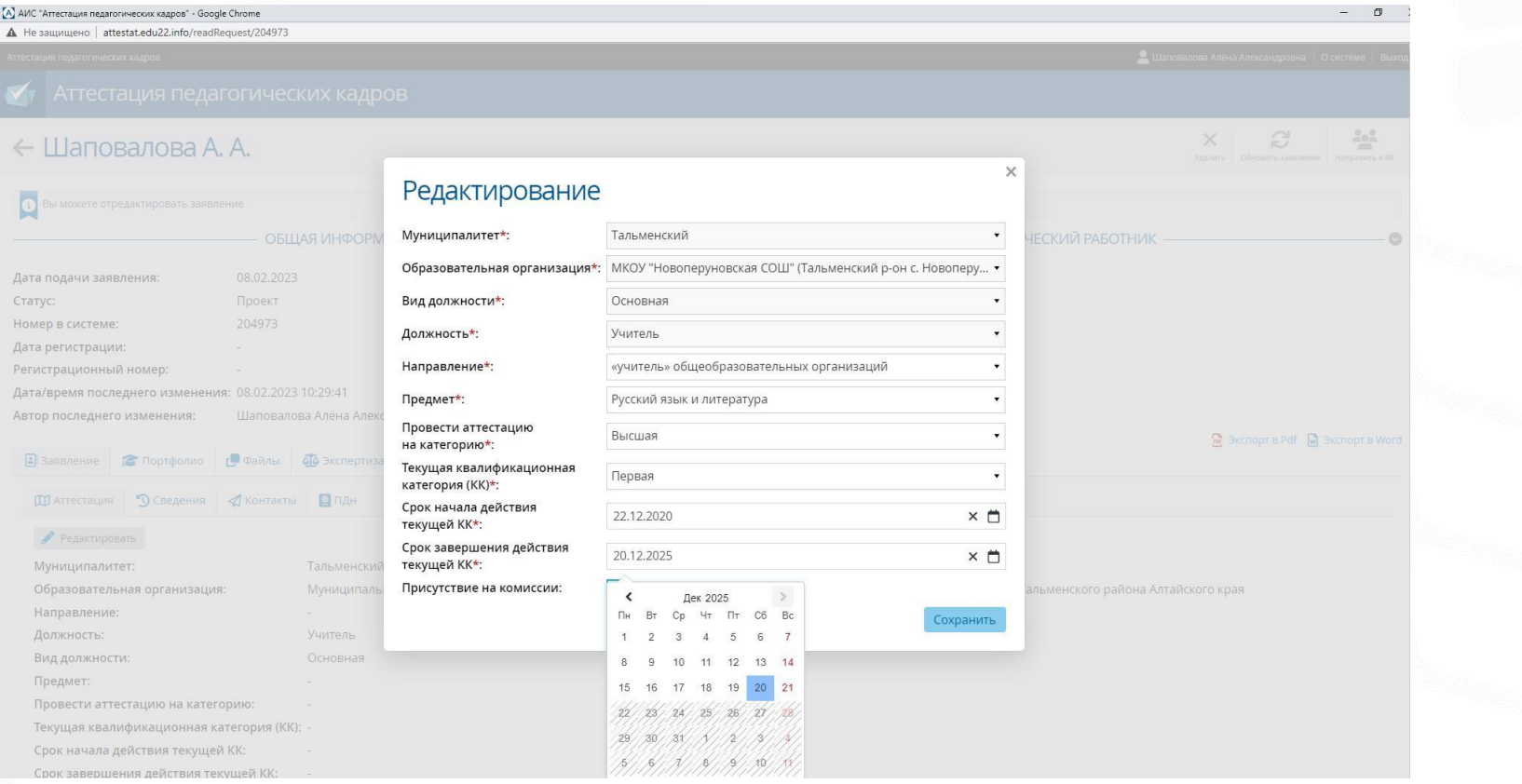

Рисунок 9.

После завершения работы в окне «Редактирование» нажать кнопку «Сохранить» (см. Рисунок 10).

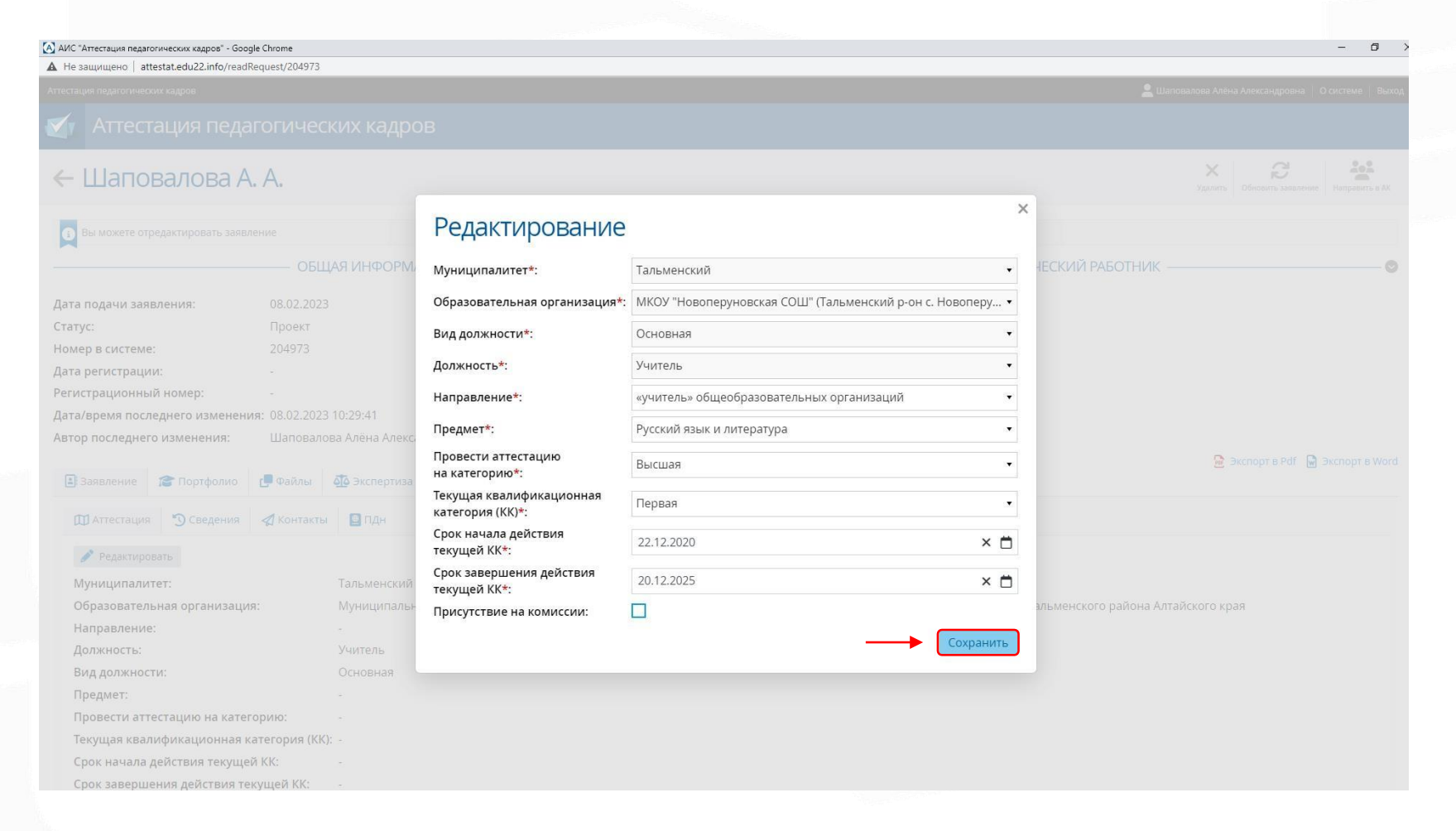

Рисунок 10.

## Вид заполненного раздела «Заявление», подраздела «Аттестация» (см. Рисунок 10).

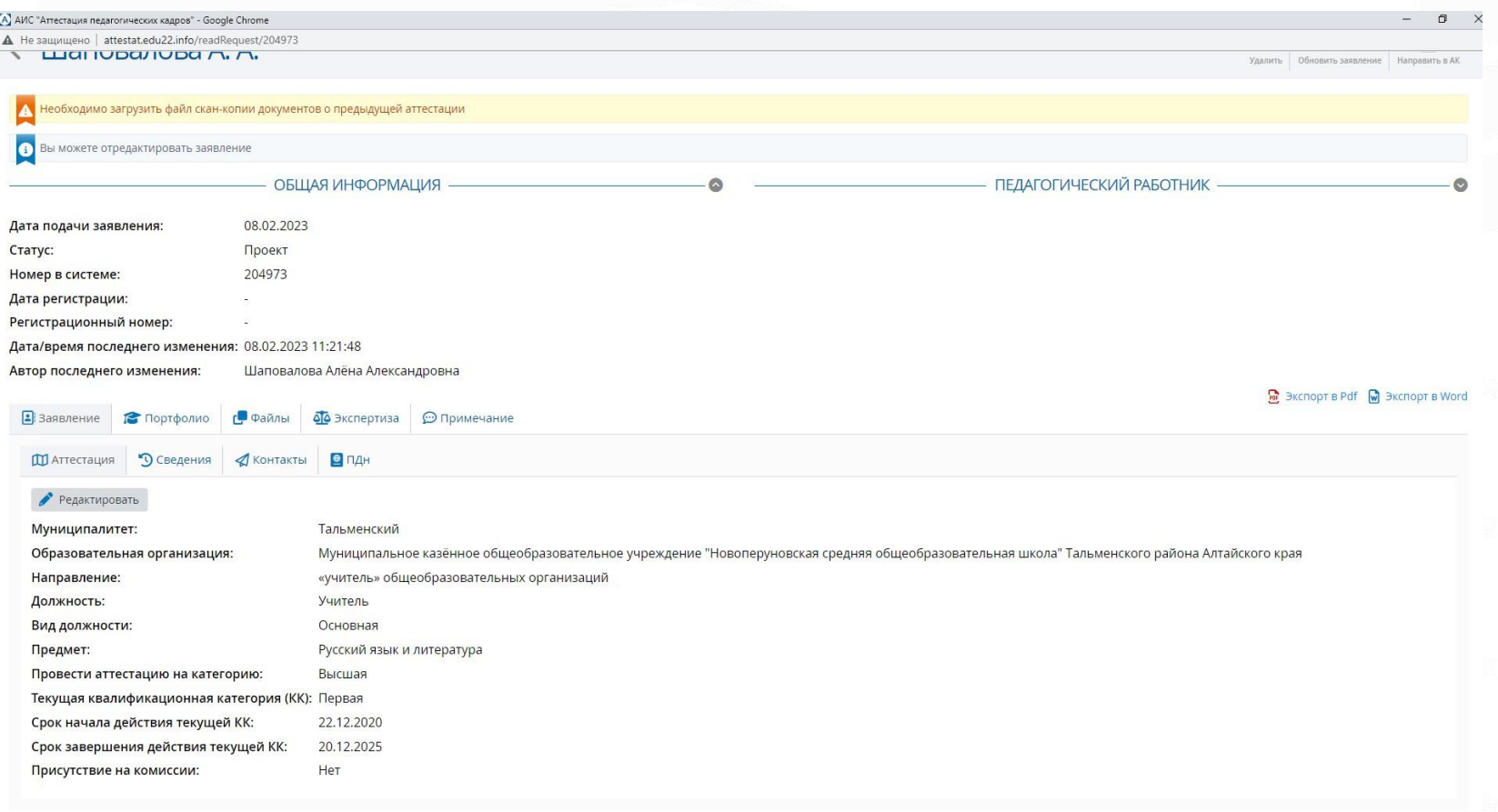

Рисунок 10.

Подразделы «Сведения» и «Контакты» автоматически заполняются информацией, которая указана в «Карточке сотрудника», в разделе «Дополнительная информация» (см. Страницу 6).

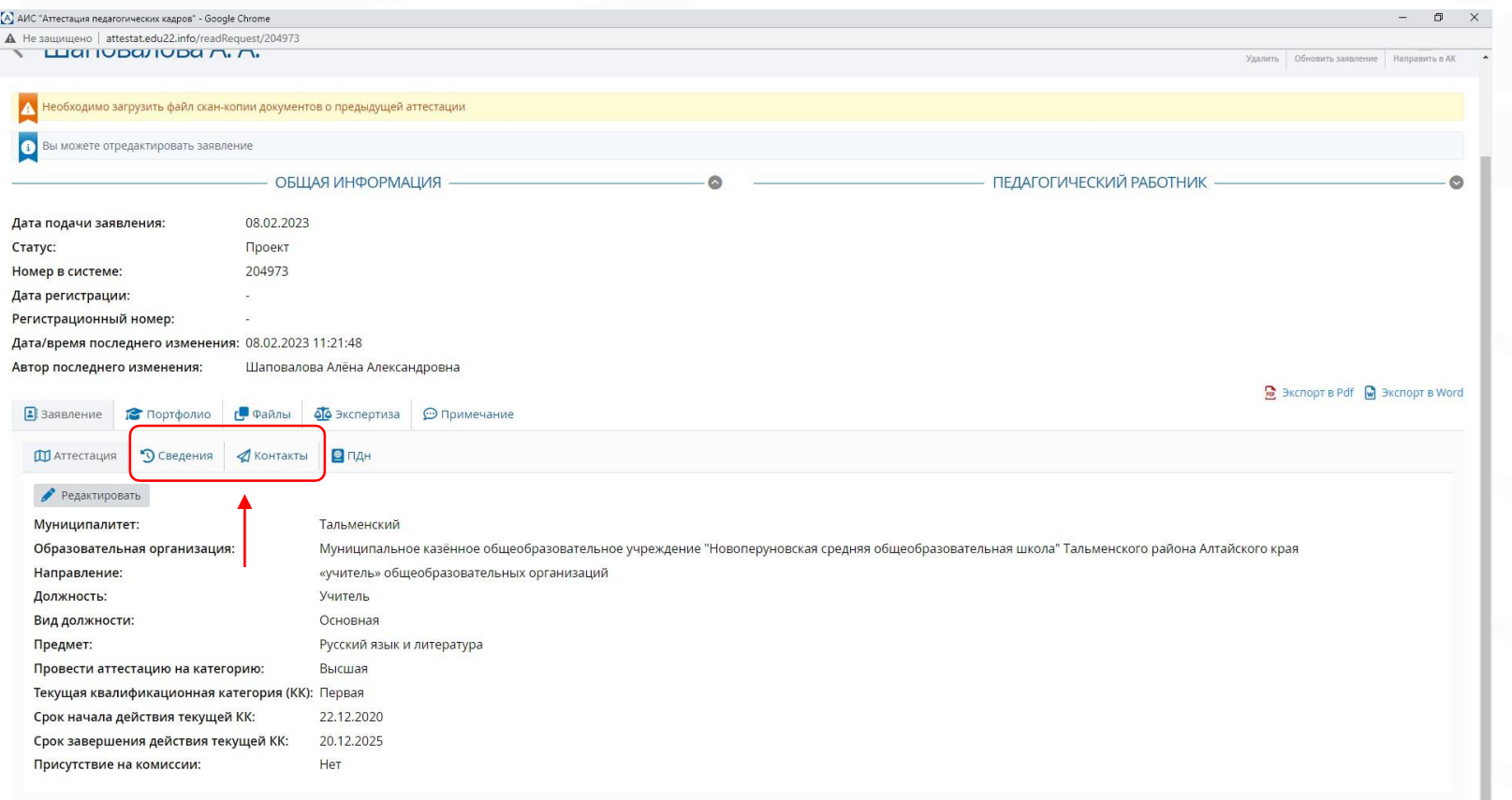

## Вид заполненных подразделов «Сведения» и «Контакты».

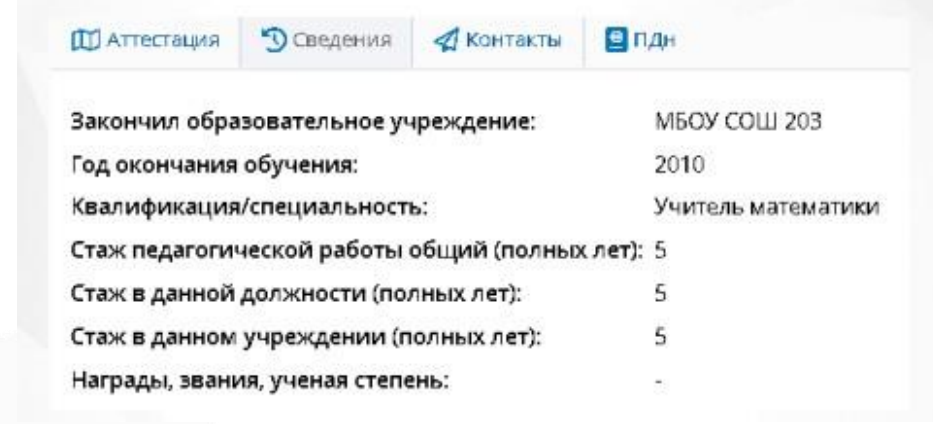

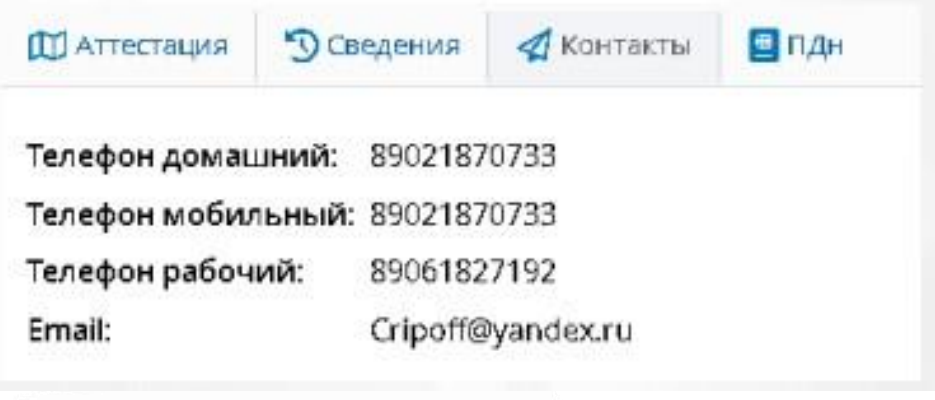

Рисунок 12. Рисунок 13.

Подраздел «ПДн» необходим для подтверждения согласия на обработку персональных данных.

Перед тем как скачать «Согласие ПДн», нажать кнопку «Редактировать» (см. Рисунок 14).

После этого откроется окно «Редактирование», в котором необходимо поставить Галочку в голубом окошке и затем нажать кнопку «Сохранить» (см. Рисунок 15).

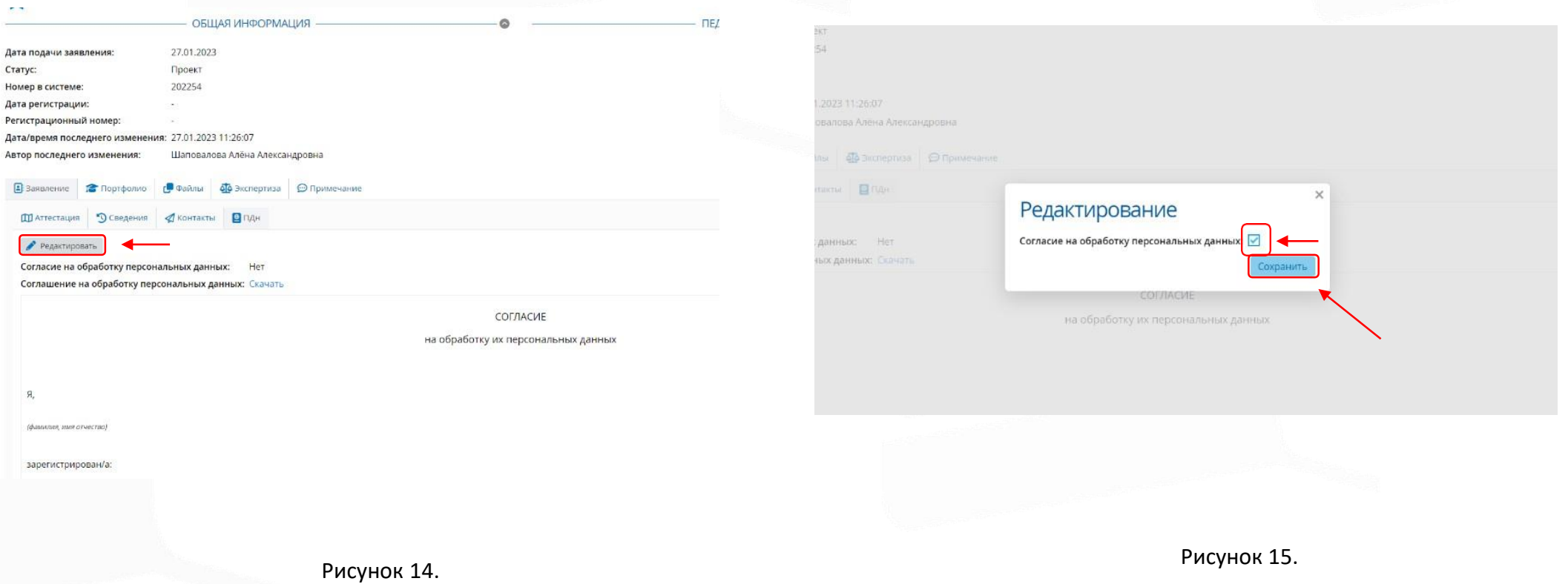

После завершения работы в окне «Редактирование» нажать кнопку «Скачать» (скачать бланк согласия на обработку персональных данных) (см. Рисунок 16).

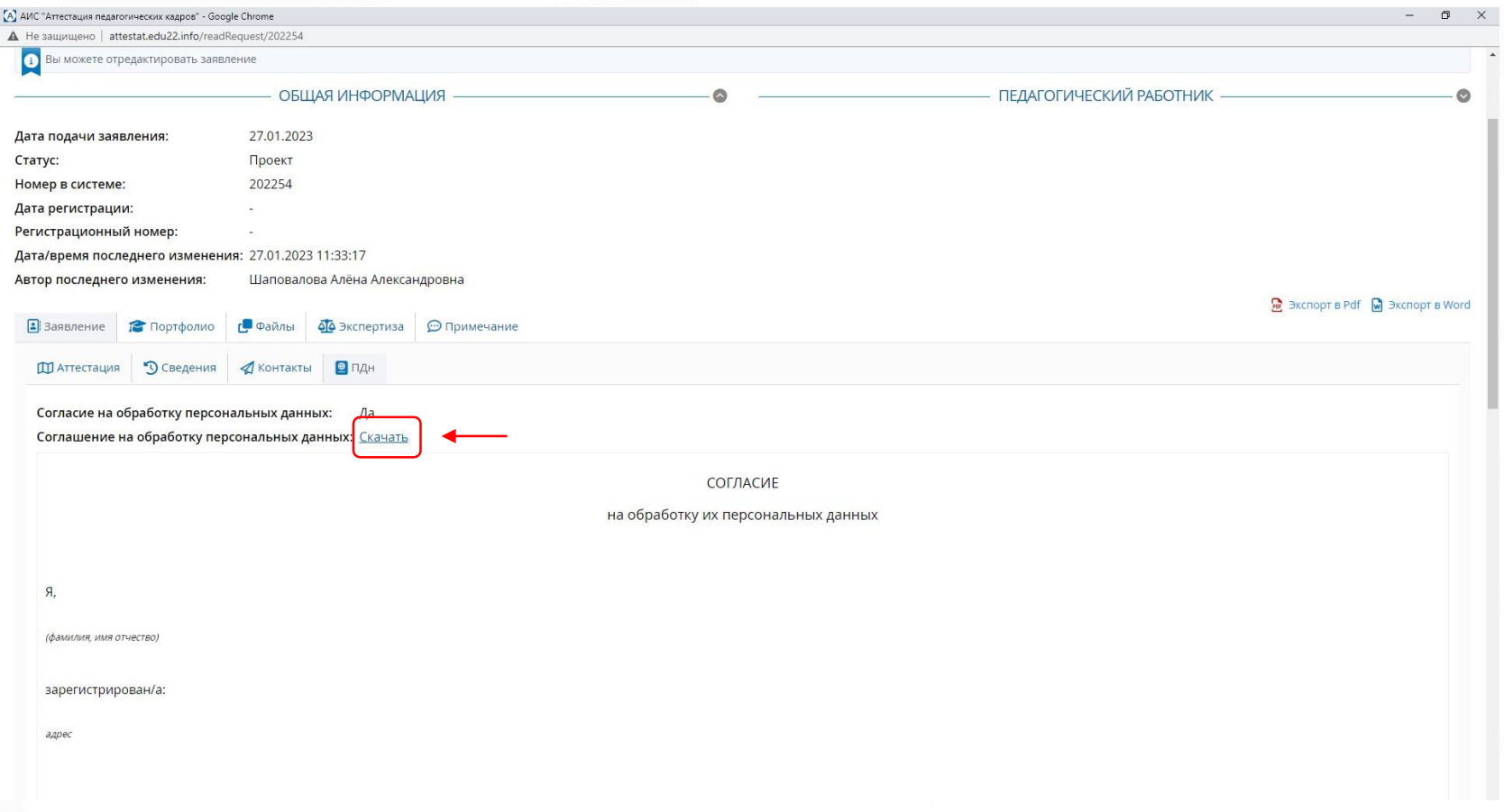

Раздел «Портфолио».

В разделе «Портфолио» обязательные подразделы для заполнения: «Образование», «Курсы повышения квалификации». «Второе высшее, переподготовка» (при наличии).

Все данные раздела при создании заявления автоматически заполняются из системы АИС «Сетевой город. Образование» (см. Рисунок 17).

Редактирование возможно только через эту же систему (см. Страницу 6).

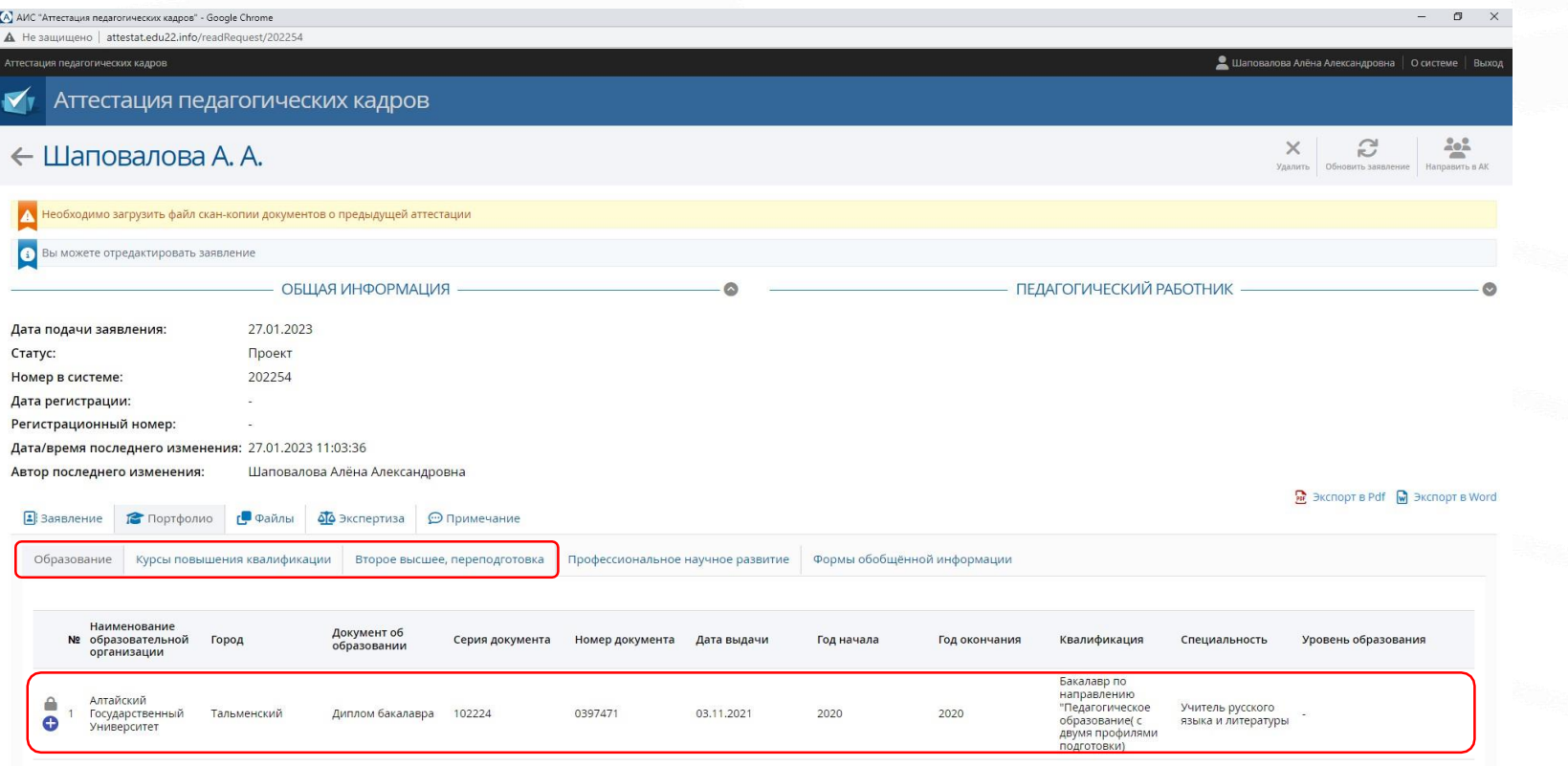

Рисунок 17.

#### Раздел «Файлы»

Чтобы добавить файлы, необходимо заранее создать папку «Пакет документов», котораядолжна содержать пронумерованные следующие файлы в формате PDF:

1. Заявление

2. Приложение к заявлению (все листы приложения сканируются одним файлом)

3. Оценочный лист урока (занятия)(все листы оценочного листа сканируются одним файлом)

4. Выписка из приказа Министерства образования и науки Алтайского края «Об утверждении списков педагогических работников, аттестующихся с цельюустановления квалификационныхкатегорий»

5. Выписка из приказа Министерства образования и науки Алтайского края «Об установлении квалификационных категорий педагогических работников» (при наличии)

 $6$ . Выписка из приказа образовательной организации «Об организации процедур аттестациипедагогических работников на квалификационные категории»

7. Скан-копия удостоверения о повышении квалификации или о профессиональной

переподготовке (все удостоверения, при наличии более одного, сканируются одним файлом)

- 8. Скан-копиисогласий на обработку персональных данных:
	- для работы в системе АИС;
	- на обработку персональных данных;
	- $\checkmark$  на обработку персональных данных, разрешённых субъектом персональных данных для распространения.
- 9. Скан-копия документа об изменении фамилии (прилагается в том случае, если в указанных всведениях и загруженных подтверждающих аттестационных документах разные фамилии)

Вид сформированной папки «Пакет документов» на рабочем столе (нумерацию, имена файлов присвоить согласно образцу) (см. Рисунок 18).

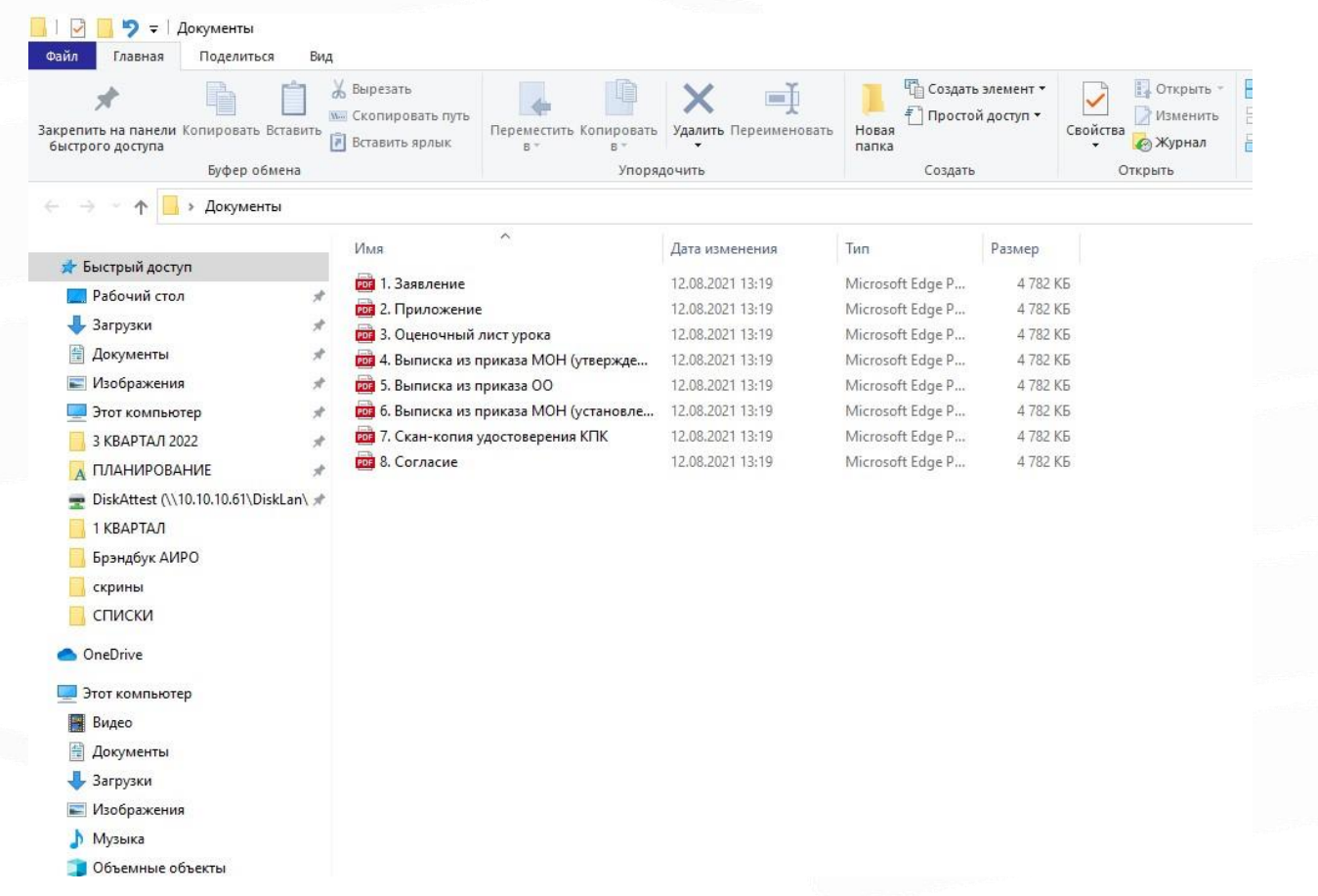

Рисунок 18.

В разделе «Файлы», в подразделе «Скан-копии» необходимо загрузить: Заявление, Приложение, Оценочный лист урока.

Загрузка файлов осуществляется путем нажатия на кнопку «Добавить» (см. Рисунок 19).

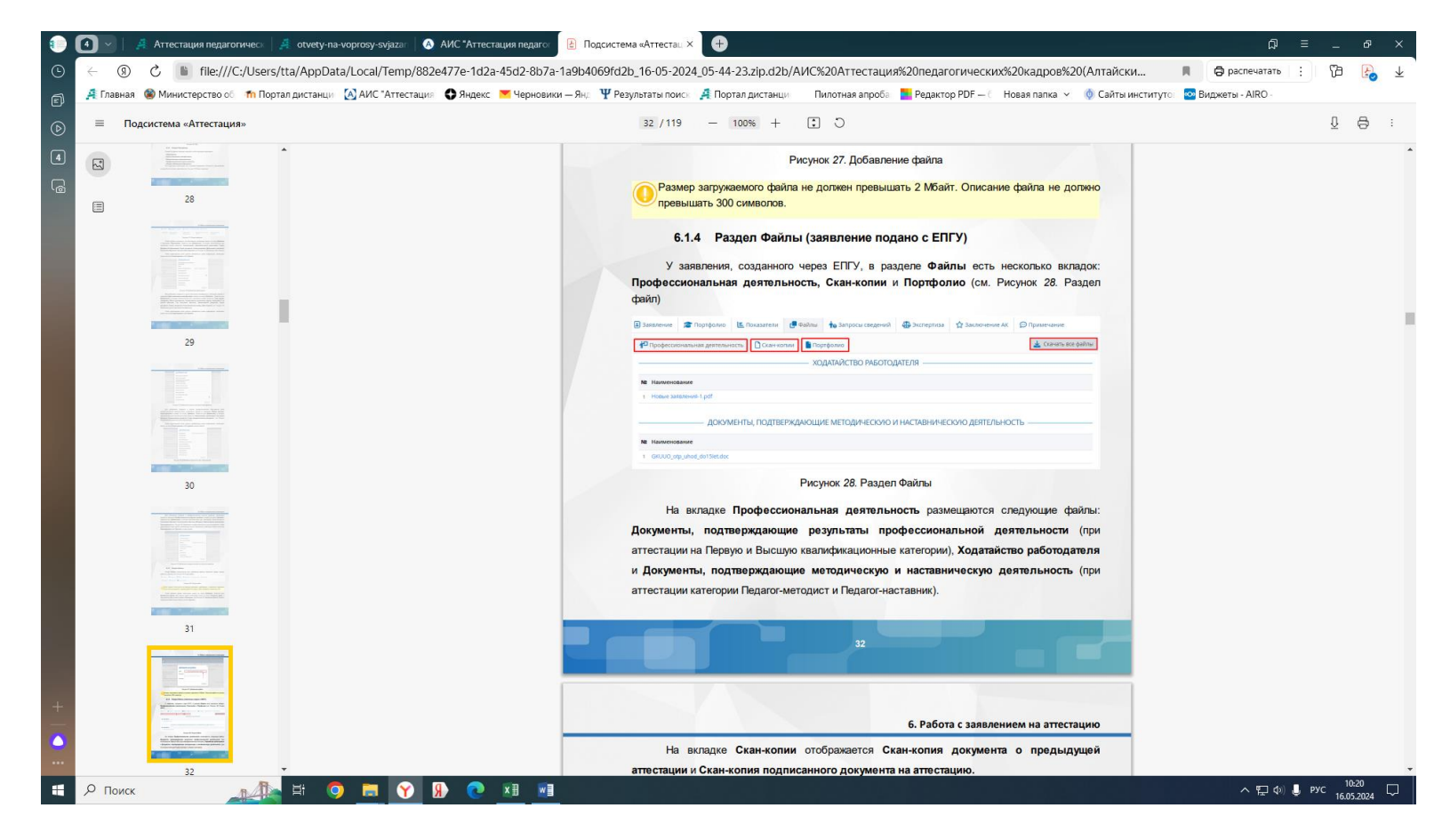

Рисунок 19.

#### В открывшемся окне «Добавление файла» нажать кнопку «Загрузить файл» (см. Рисунок 20).

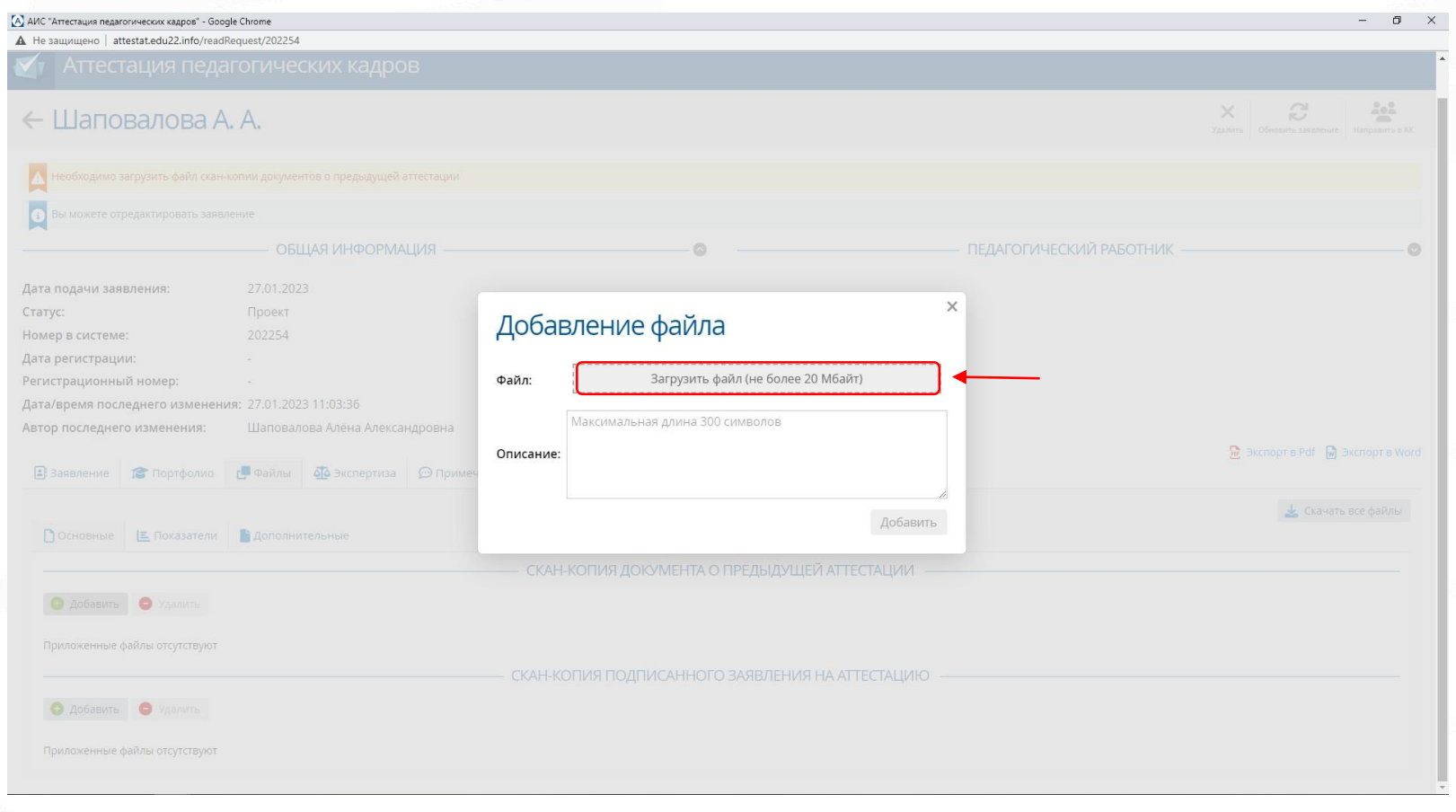

Рисунок 20.

На рабочем столе в созданной папке «Пакет документов» выбрать файл №1, 2, 3 и нажать кнопку «Открыть» (см. Рисунок 21).

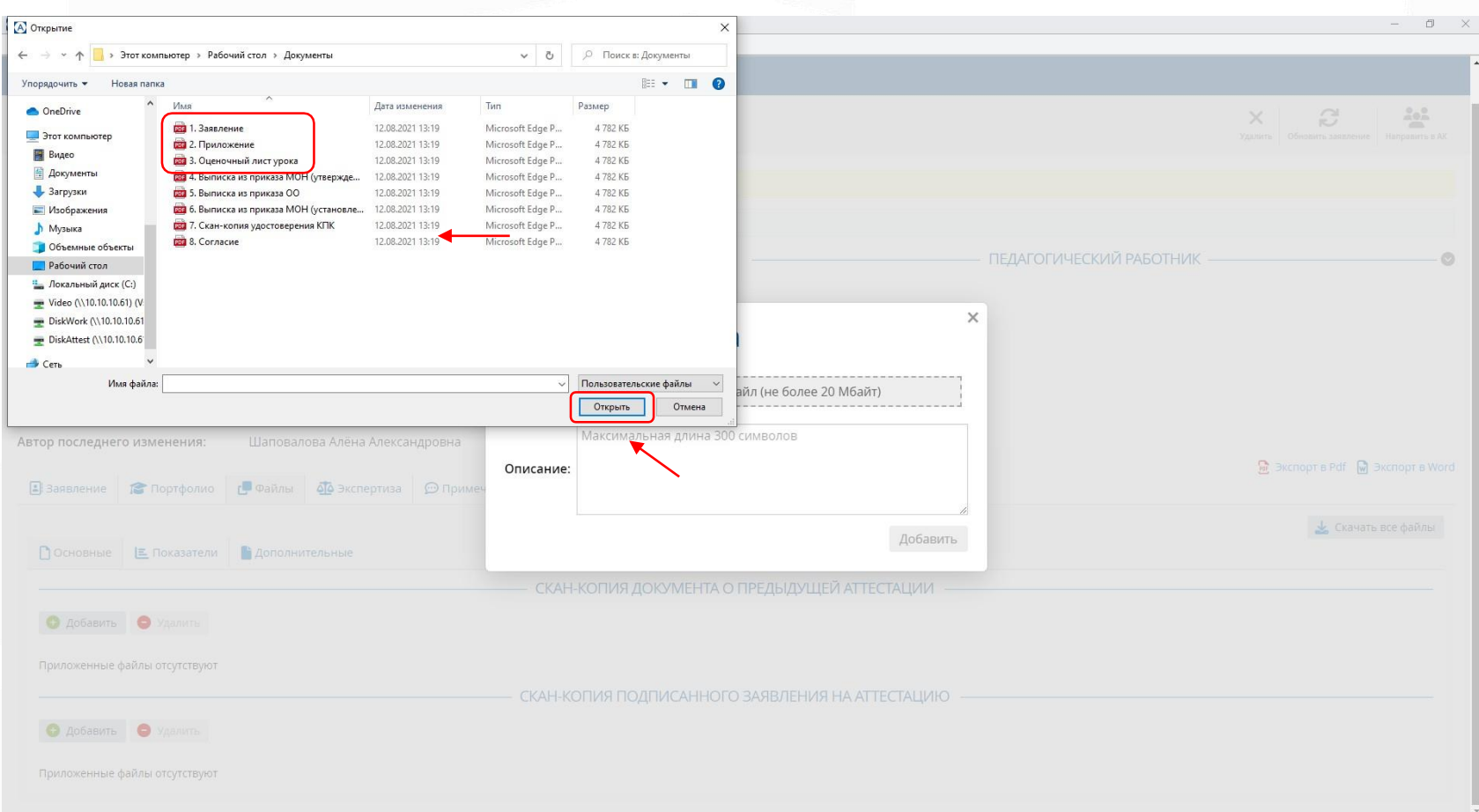

#### Далее в окне «Добавление файла» нажать кнопку «Добавить» (см. Рисунок 22).

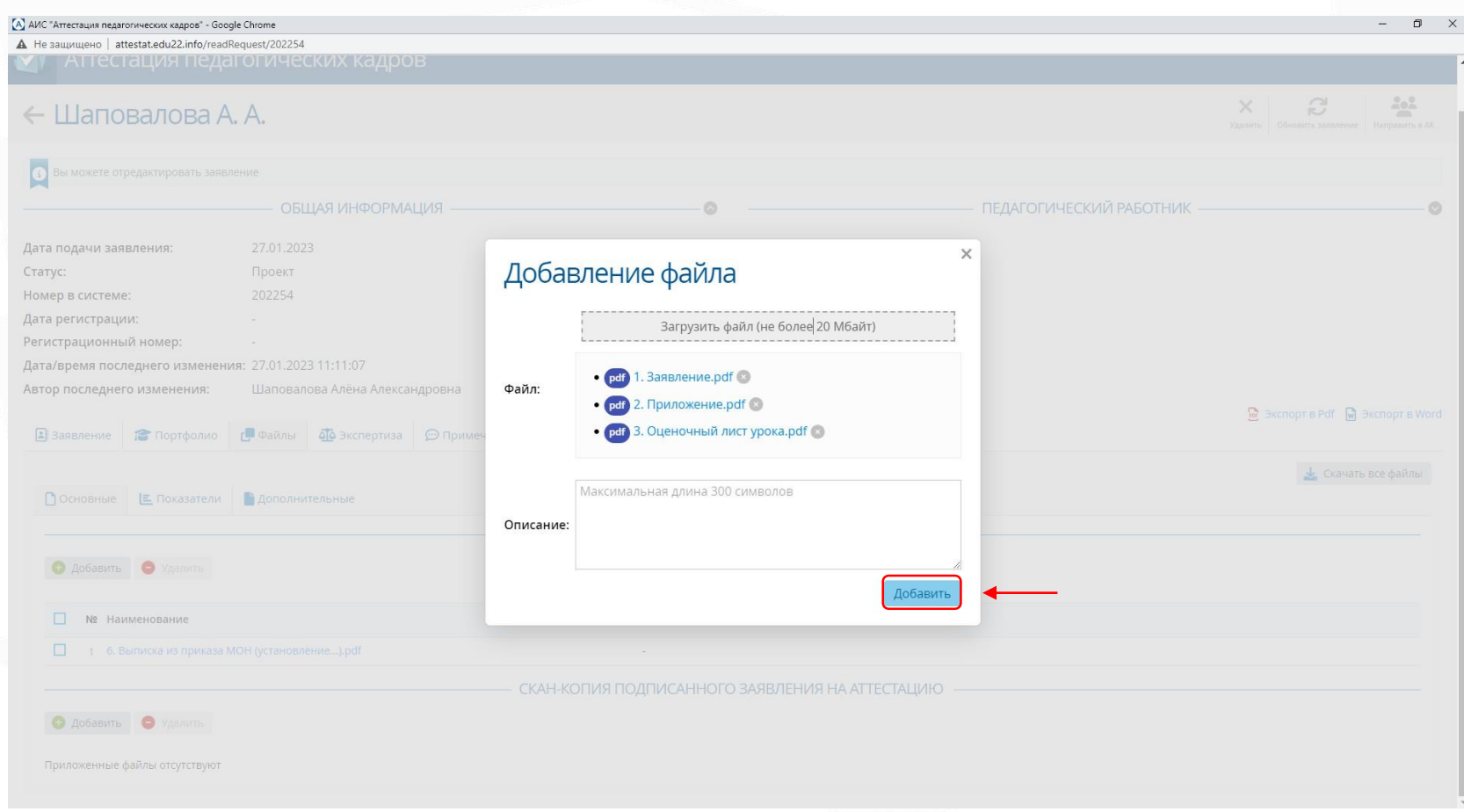

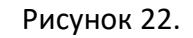

Аналогично загрузить из созданной папки «Пакет документов» на рабочем столе в подраздел «Портфолио» выписки из приказов:

- «Об установлении квалификационных категорий педагогических работников»,
- «Об организации проведения процедуры аттестации в образовательном учреждении»,
- «Об утверждении списков педагогических работников»;

Скан-копии:

- удостоверения о повышении квалификации или о профессиональной переподготовке (все удостоверения, при наличии более одного, сканируются одним файлом)
- согласий на обработку персональных данных:
	- для работы в системе АИС;
	- на обработку персональных данных;
	- на обработку персональных данных, разрешённых субъектом персональных данных для распространения.
- документа об изменении фамилии (прилагается в том случае, если в указанных в сведениях и загруженных подтверждающих аттестационных документах разные фамилии)

#### (см. Рисунок 23).

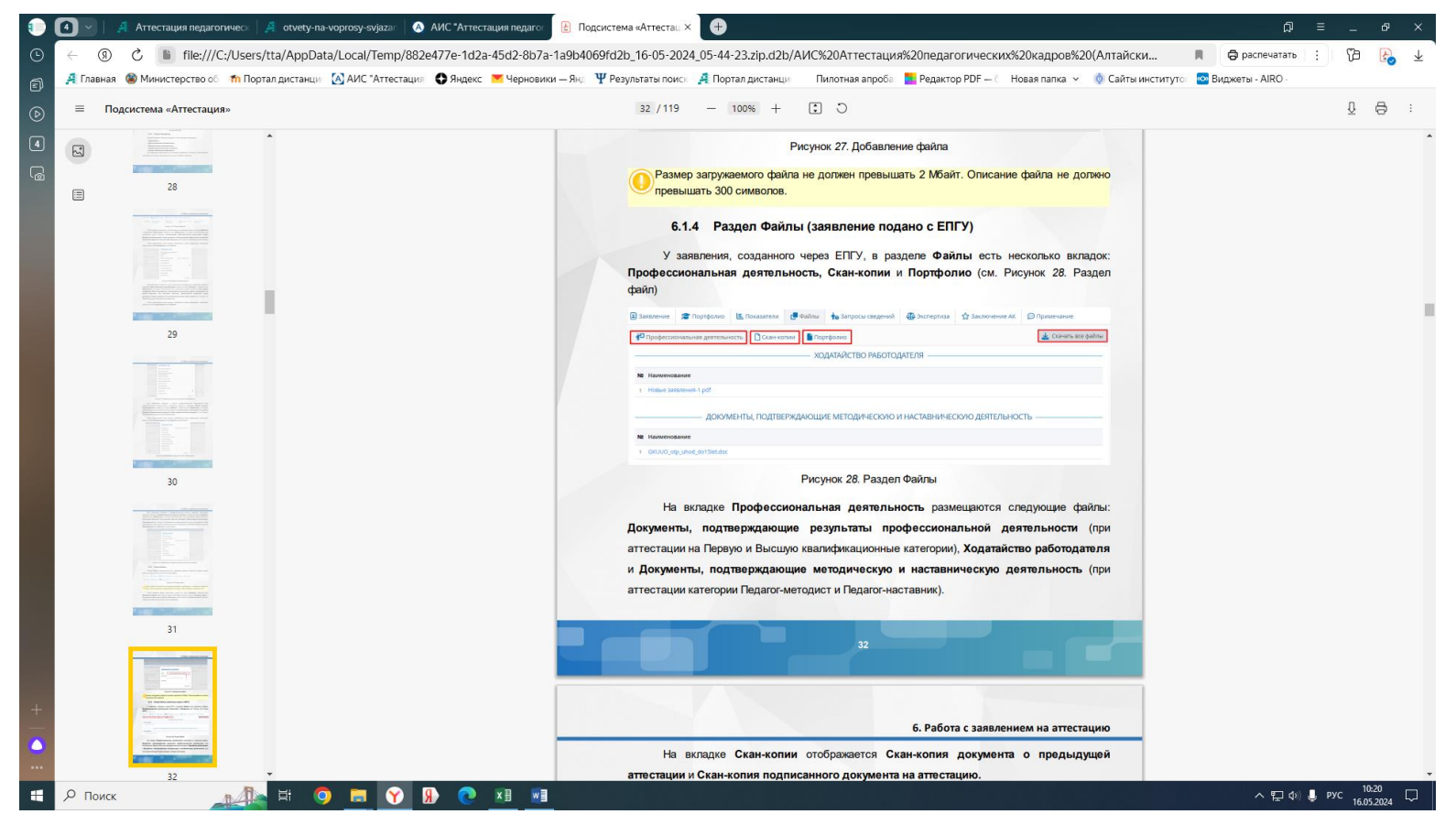

Рисунок 23.

Проверив достоверность и актуальность всех файлов и данных, представленных в заявлении, нажать на кнопку «Направить в АК» в правом верхнем углу (см. Рисунок 25).

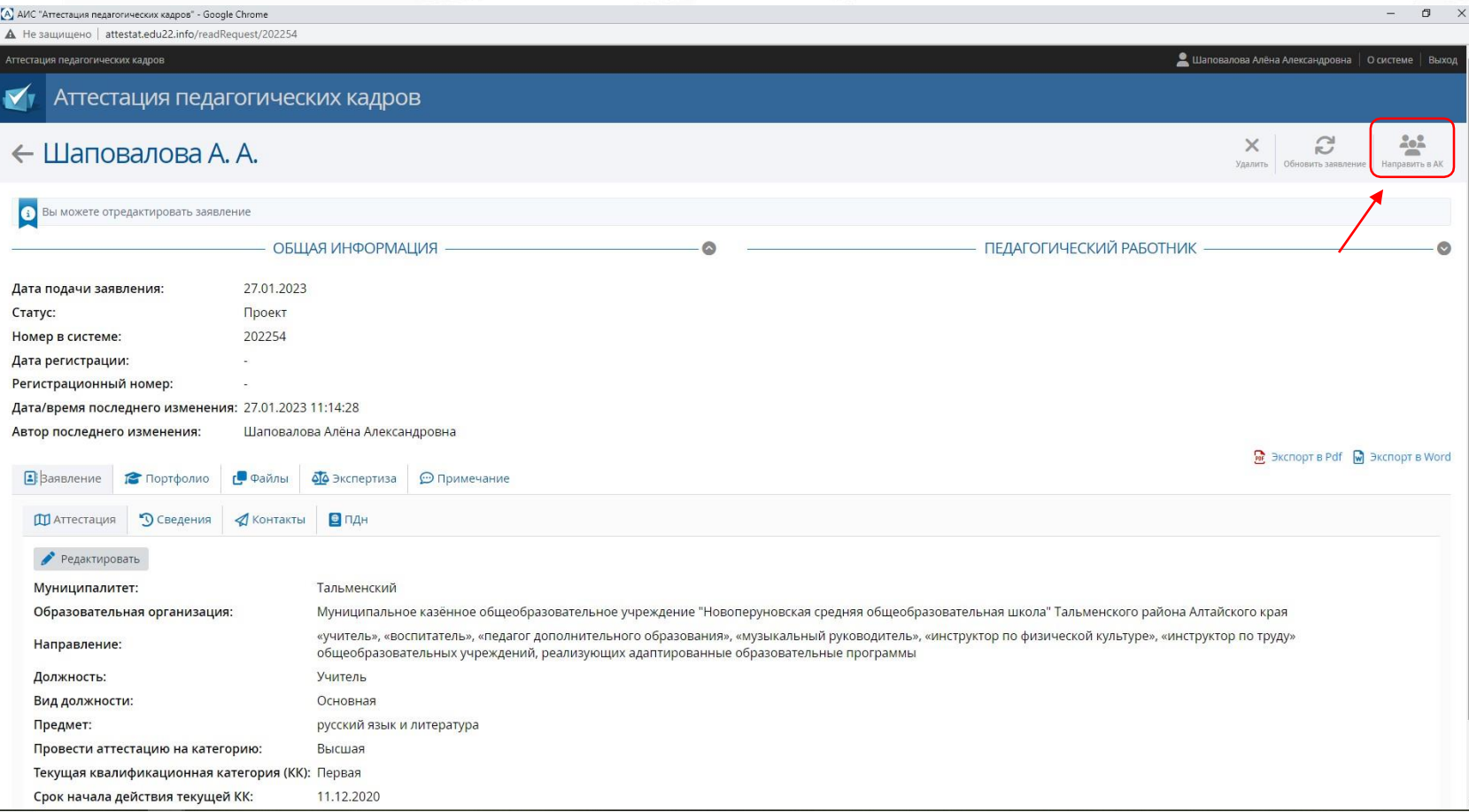

Рисунок 25.

После нажатия на кнопку «Направить в АК», появится окно с подтверждением. Необходимо нажать кнопку «Да» (см. Рисунок 26).

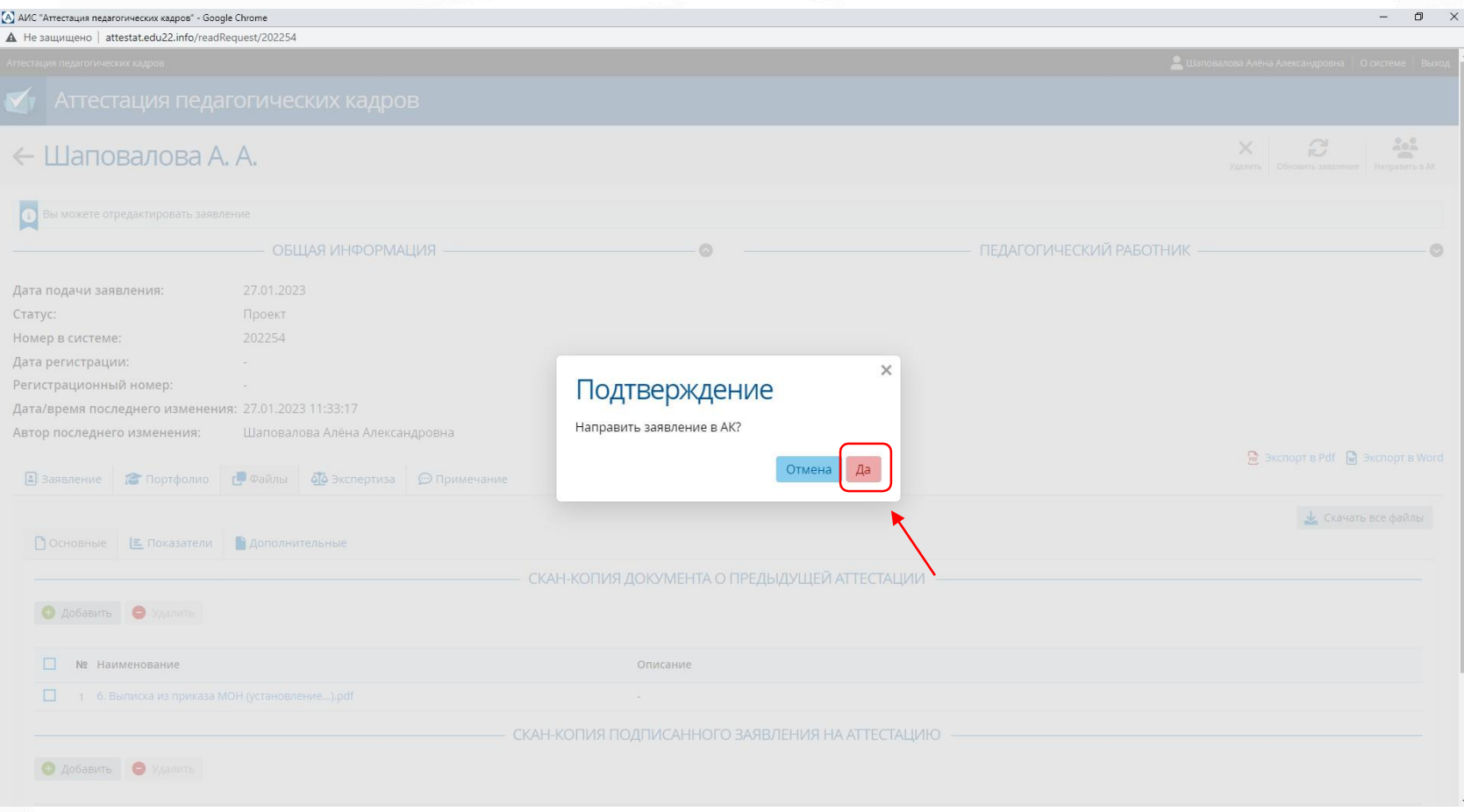

Рисунок 26.

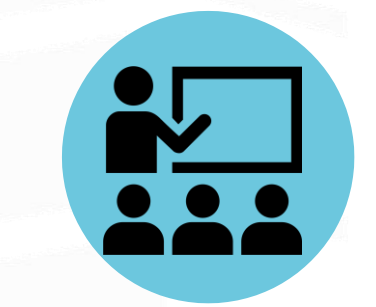

# Контакты

**Методическое сопровождение:** КАУ ДПО «АИРО им. А.М. Топорова» 8-(3852) 555897 (доб. 11-02, 11-04, 11-01) [attestatcia@yandex.ru](mailto:attestatcia@yandex.ru)

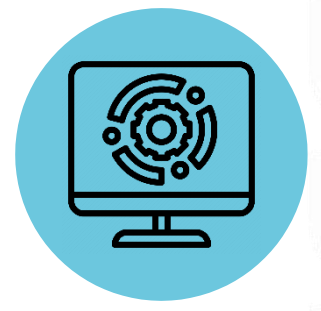

**Сопровождение информационных систем:** КАУ ДПО «АИЦТиОКО им. О.Р. Львова» 8-(3852) 206429, 206464 [support@22edu.ru](mailto:support@22edu.ru)